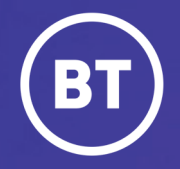

# BT One Cloud Cisco Self Service **Reset a Voicemail PIN and unlock account**

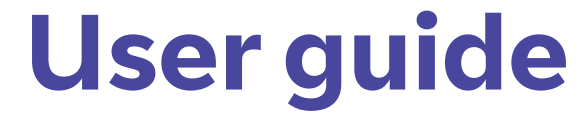

### **Administrator**

A user will access their voicemail using a PIN. This is set up when the administrator adds a new user in the Users Hub. Sometimes the user tries too many times to log in and their account becomes locked.

This guide will show you how to:

- Reset the voicemail PIN
- Unlock the account.

## **Get started | Reset the voicemail PIN**

To reset the voicemail PIN, open the **Unified Communications Domain Manager** by selecting **Features** in OCC Self Service.

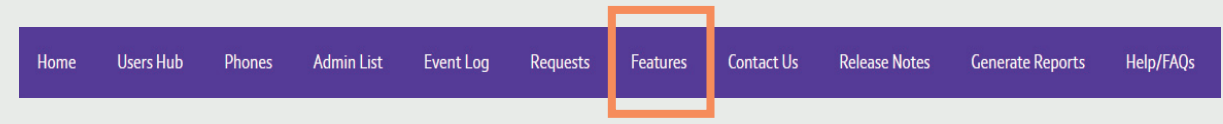

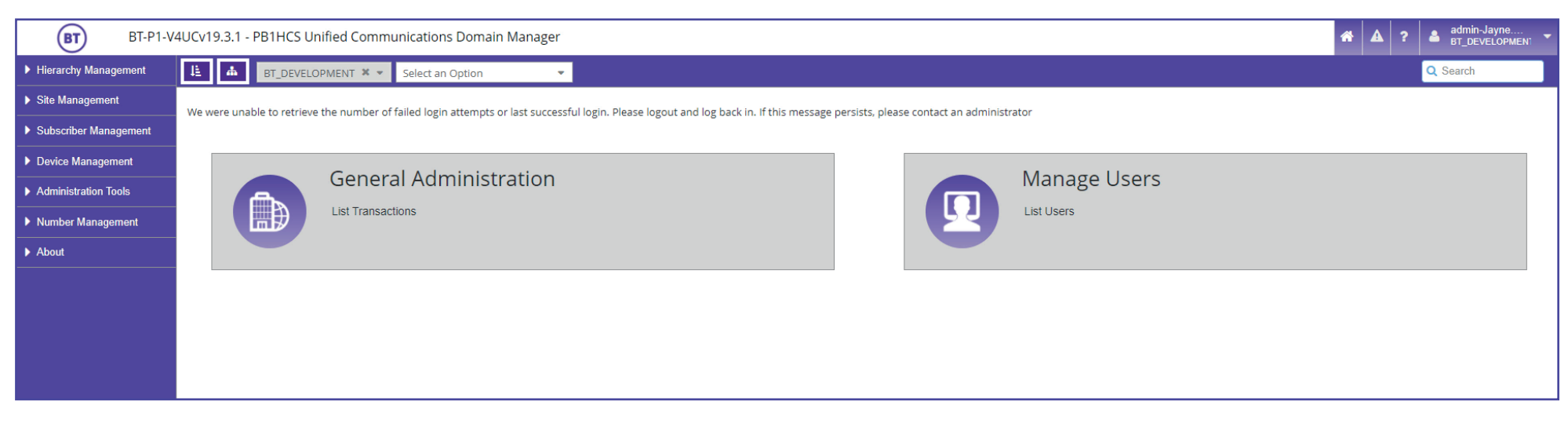

#### From here, select **Subscriber Management**  in the menu

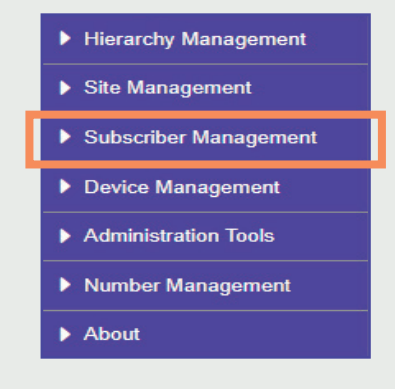

#### Then select **Voicemail**

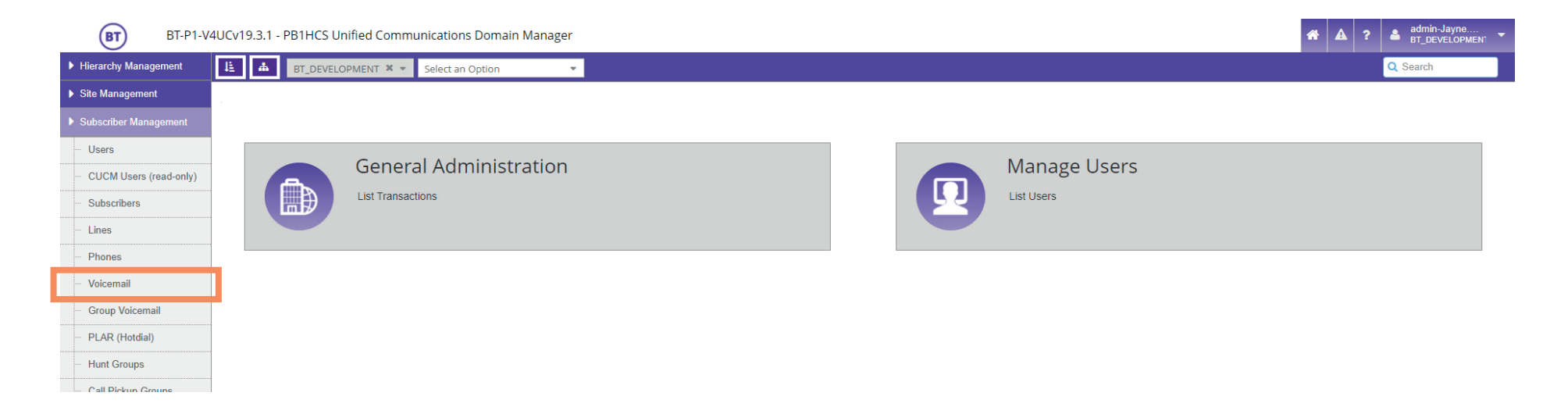

You will then be displayed with a list of users that have an account with voicemail.

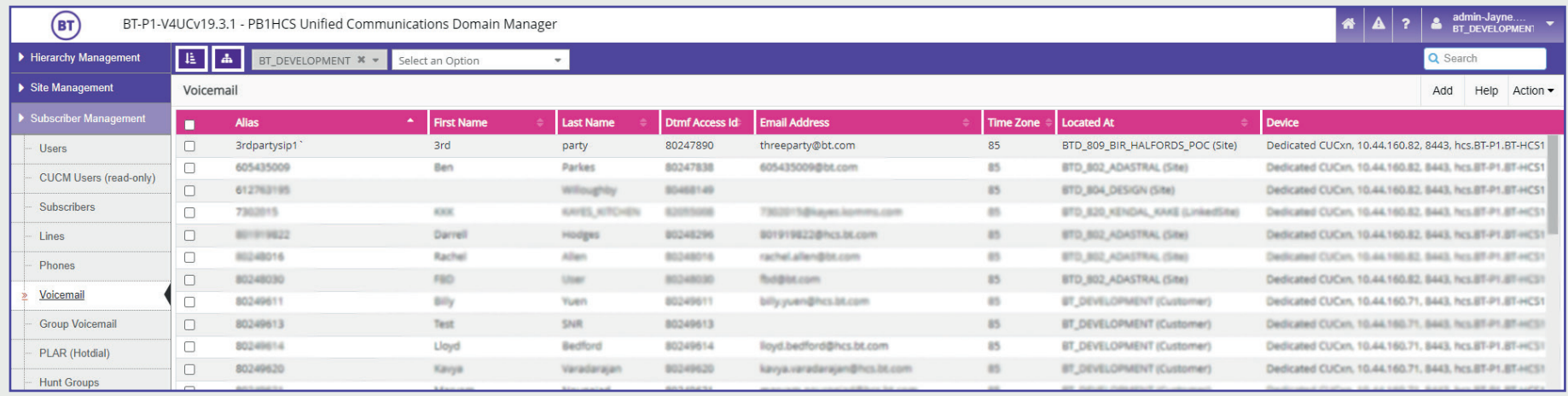

To search for the user that needs their PIN changing, it can be useful to apply a filter.

Click on to the **column header and select the filter icon.**

For example, if you are searching for the *last name* of the user, select **Last Name** in the *Column field*, then the *Filter Type* will be **Contains**. Type in the last name in the third empty field, then click **Apply**.

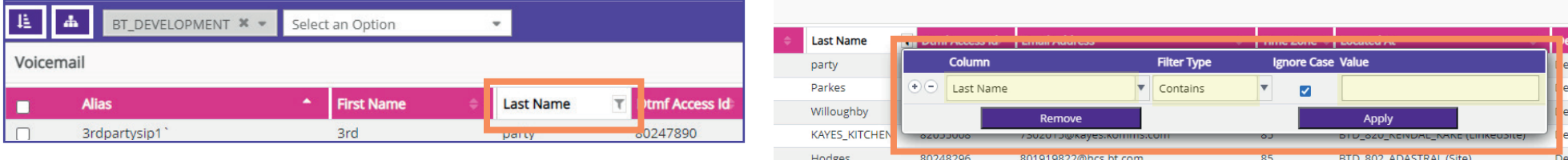

By clicking\* on the selected name you will open their voicemail details. *\*(You do not need to check the box, just click on to the name)*

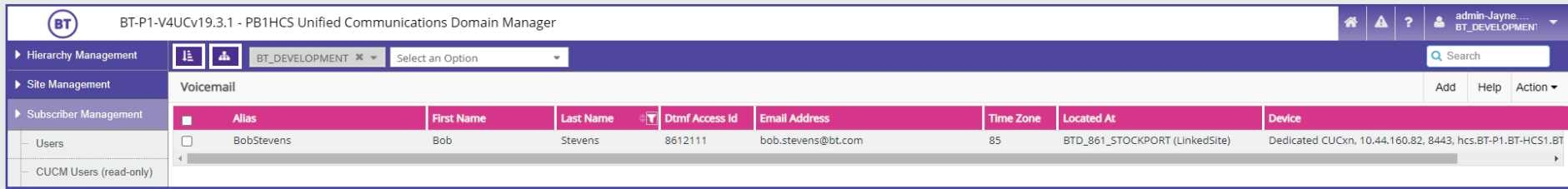

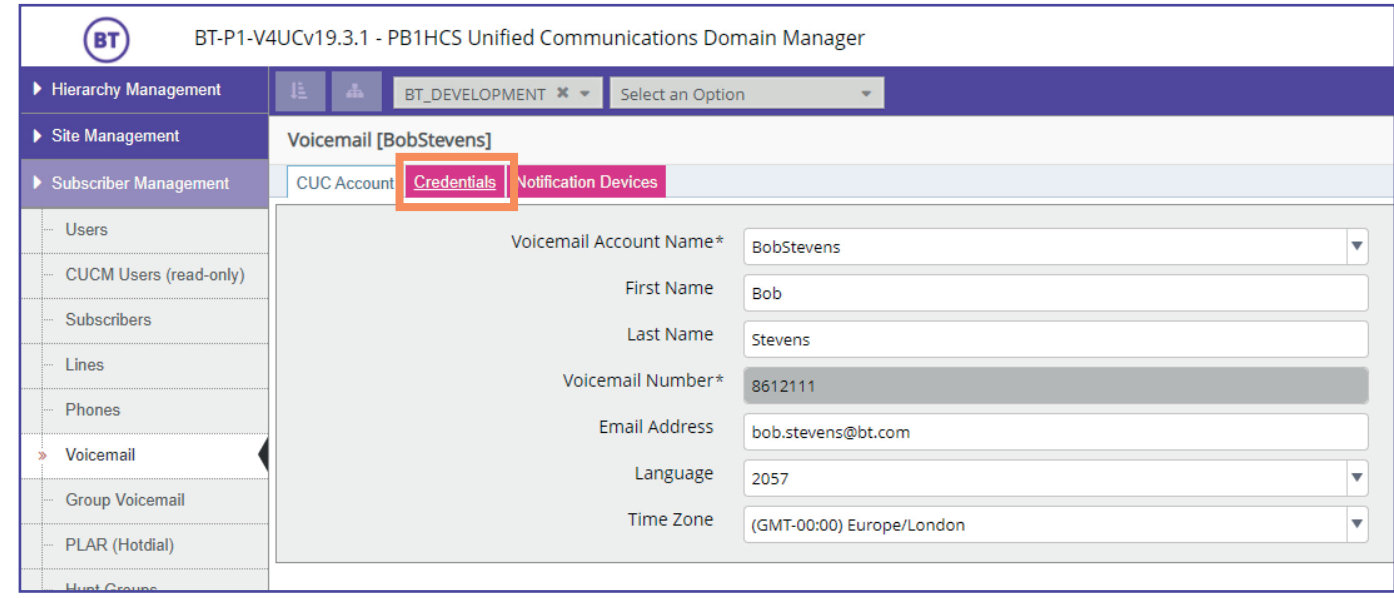

Select **Credentials tab** to open credentials to view the PIN details.

## **Unlocking the account**

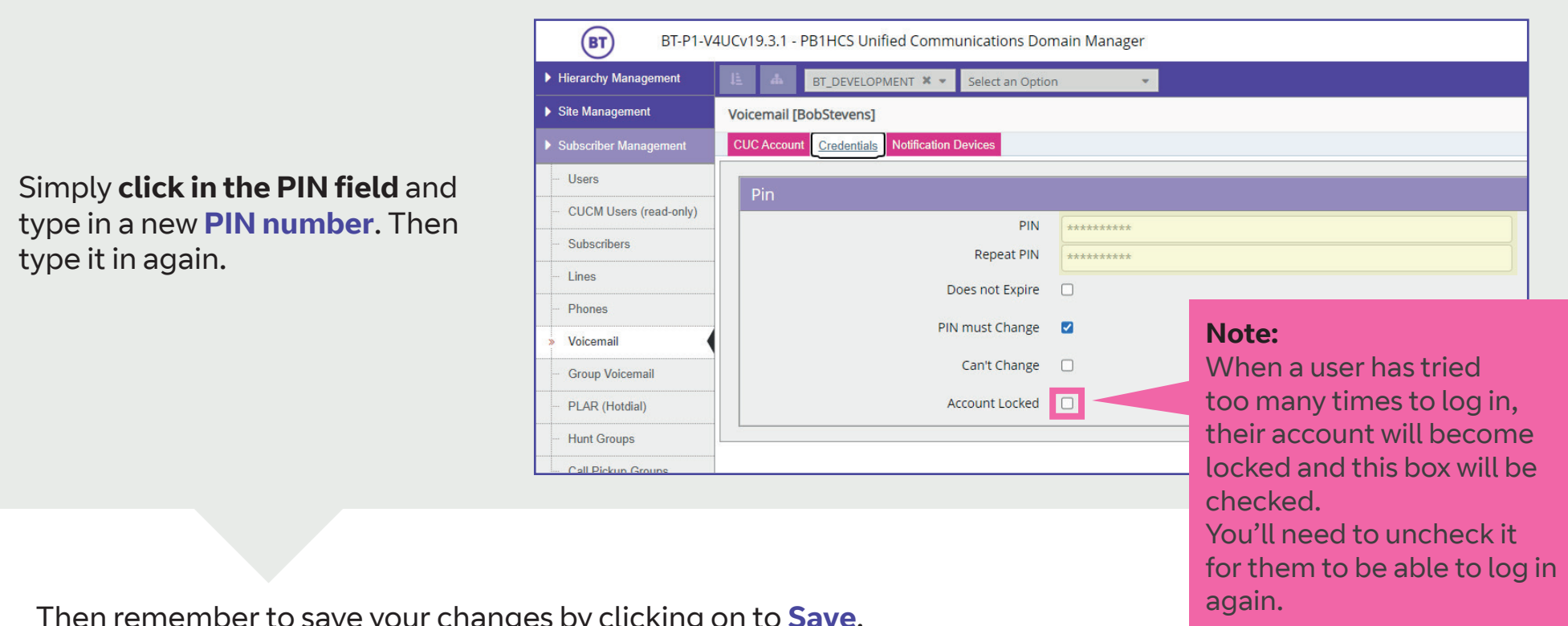

Then remember to save your changes by clicking on to **Save**.

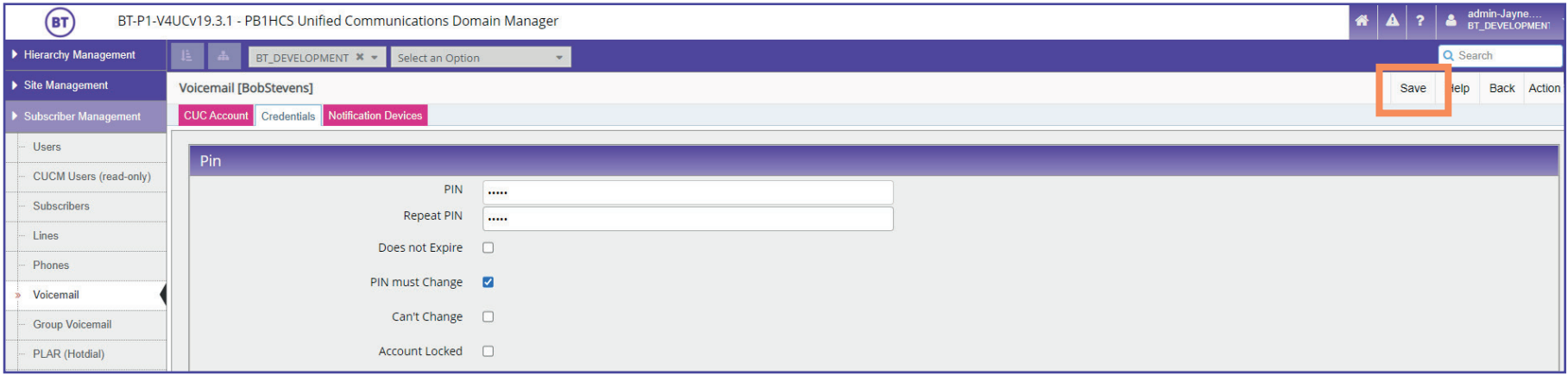

The **Voicemail PIN** has now been **reset** and you can advise the user of the new PIN.

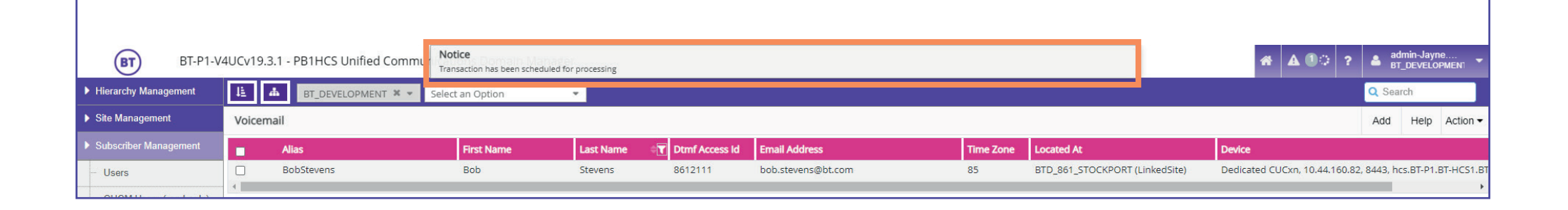

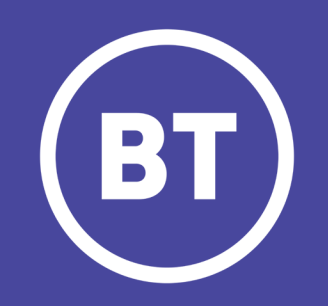